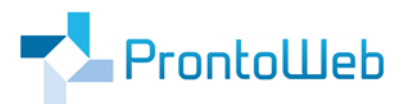

# **MomoZeit**

# **Quickguide**

# **zum Einrichten eines Android-Geräts mit MomoZeit App**

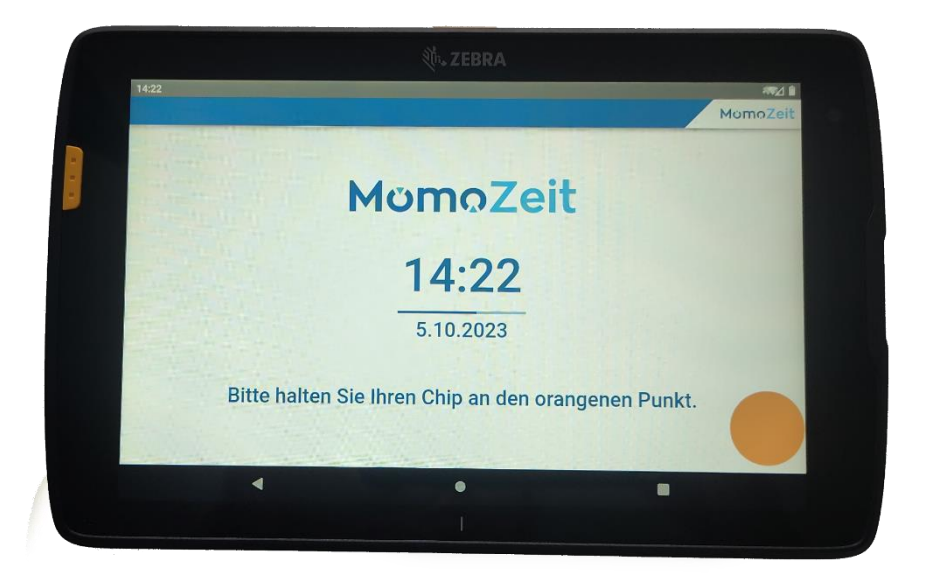

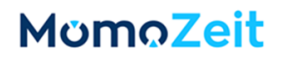

## **Einleitung**

MomoZeit ist eine intuitiv zu bedienende Software, welche Ihr Abwesenheitsmanagement wie auch Ihre Zeiterfassung erheblich vereinfachen wird.

Dieser Quickguide ermöglicht Ihnen Ihr Android-Gerät einzurichten, sodass Ihre Mitarbeiter anschließend mit Ihren RFID-Chips Zeiten über die MomoZeit-App buchen können.

MomoZeit – individualisierbar, modern, leistungsfähig, standortunabhängig und selbstverständlich auch hinsichtlich Sicherheit und Technik auf dem aktuellen Stand.

Um einen schnellen Überblick und weitere Informationen zu erhalten, empfehlen wir Ihnen auch:

[https://www.momozeit.de](https://www.momozeit/)

Bei Fragen erreichen Sie uns unter +49 (0)731 - 49 39 10 00 und per E-Mail: [service@prontoweb.d](mailto:momoservice@prontoweb.)e

Wir wünschen Ihnen viel Erfolg und freuen uns auf Ihr Feedback!

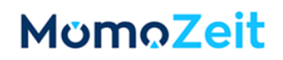

# Inhaltsverzeichnis

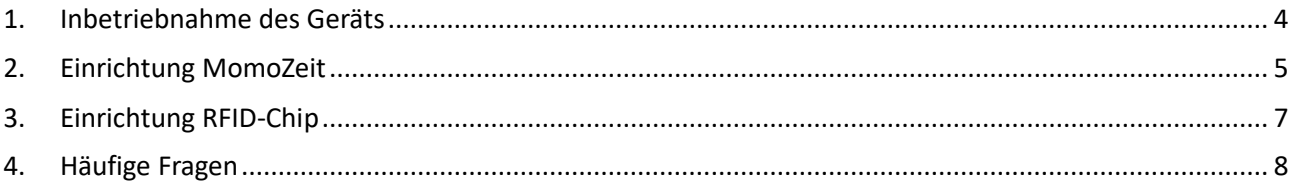

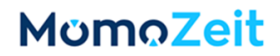

### <span id="page-3-0"></span>**1. Inbetriebnahme des Geräts**

Wir haben das Gerät in der Regel bereits kurz in Betrieb genommen und die ersten Einrichtungsschritte ausgeführt. Eine QuickSupport-App (TeamViewer) wurde bereits installiert und dient im Falle von Problemen dem Zugriff auf das Gerät (Zugriffe müssen jedoch immer manuell über das Tablet freigegeben werden).

#### **1.1 Internetverbindung**

Starten Sie das Gerät und stellen Sie eine Internetverbindung mittels **WLAN**, **LAN** und / oder **LTE** her.

#### **1.2 Google-Account, App installieren**

Melden Sie sich mit einem **Google-Account** an: Einstellungen > Google > Mit Google-Konto anmelden. Sie können unter<https://accounts.google.com/signup/v2/createaccount> einen neuen Account erstellen, falls noch kein Zugang vorhanden ist. Anschließend können Sie im Playstore die App "MomoZeit" installieren.

#### **1.3 Weitere Einrichtung**

Das Terminal muss dann in der **MomoZeit-Anwendung** hinterlegt werden; anschließend können Sie sich mit dem Service-Benutzer in der App einloggen (Einrichtung und Details siehe Kapitel 2 [Einrichtung MomoZeit\)](#page-4-0). Je Mitarbeiter kann dann ein **RFID-Chip** eingerichtet werden (sieh[e Kapitel 3\)](#page-6-0).

#### **1.4 Einrichtung abgeschlossen**

Sie müssen das Gerät abschließend lediglich noch an der dafür vorgesehenen Stelle in Ihrem Unternehmen anbringen.

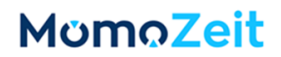

## <span id="page-4-0"></span>**2. Einrichtung MomoZeit**

Ihr Zeiterfassungsterminal muss in MomoZeit hinterlegt und Ihre Mitarbeiter müssen zugewiesen werden:

- Starten Sie die Anwendung [app.momozeit.de](https://app.momozeit.de/) über Ihren Browser. Sie müssen hierbei über Admin-Rechte verfügen.
- Im Admin-Bereich wechseln Sie zu **Organisation** und hier in den Tab **Externe Geräte**.

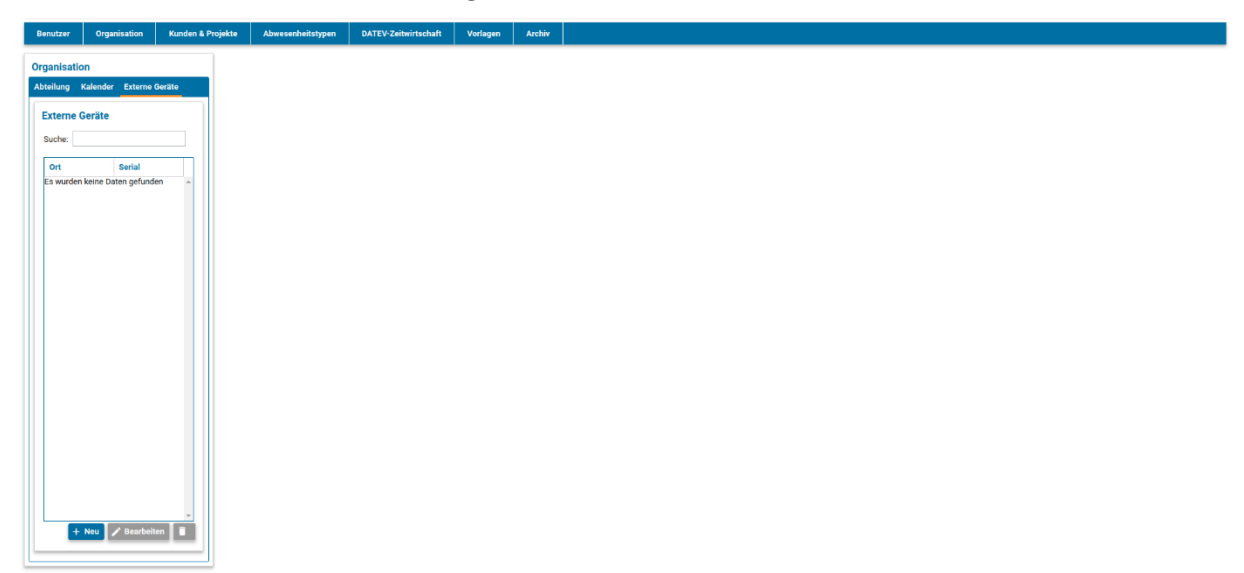

- Links befindet sich eine Übersicht aller bereits angelegten Geräte. Über **+Neu** können Sie Ihr neues Gerät hinzufügen:
	- o Wählen Sie **Android-Gerät mit MomoZeit-App** aus.
	- o Das Feld Serial bleibt vorerst leer.
	- o Optional können Sie einen Ort und einen Verantwortlichen angeben.
	- o Klicken Sie "**Speichern**", um die Informationen abzuspeichern.

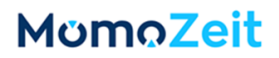

- Wählen Sie Ihr angelegtes Gerät aus der Liste links aus und klicken Sie "Bearbeiten".
- Bei der Einrichtung Ihres ersten Android-Geräts mit MomoZeit-App ist es notwendig, einen **Service-Benutzer** anzulegen: Im oberen Bereich haben Sie die Möglichkeit eine E-Mail-Adresse anzugeben. Klicken Sie anschließend "Service-Benutzer anlegen". Sie erhalten daraufhin die Zugangsdaten des Service-Benutzers an die angegebene E-Mail-Adresse.

Anschießend und für alle weiteren Geräte dieses Typs ist im oberen Bereich der Geräte-Details der Benutzername des Service-Benutzers sowie die hinterlegte E-Mail-Adresse angezeigt. Zudem haben Sie die Möglichkeit das Passwort zurückzusetzen.

• **Loggen** Sie sich mit den erhaltenen, bzw. bekannten Zugangsdaten auf Ihrem **Android-Gerät** in die MomoZeit-Terminal-App **ein**. Beachten Sie, dass der erste Login einige Sekunden dauern kann, da alle relevanten Daten synchronisiert werden müssen.

MomoZeit

MomoZeit

12:48

26.6.2023

# Bitte halten Sie Ihren Chip an den orangenen Punkt.

Nach dem Login in der MomoZeit-Terminal-App drücken Sie für vier Sekunden auf das **MomoZeit-Logo** oben rechts. Es erscheint ein neues Fenster. Hier können Sie die **Geräte-Id** auslesen. Tragen Sie diese in die MomoZeit-Anwendung unter **Serial (S/N)** ein.

• Neben "Gültige Benutzer und Organisationen" können über Buttons einzelne **Benutzer** oder komplette **Organisationseinheiten** hinzugefügt werden. Alle zugewiesenen Benutzer und Organisationen, d.h. alle der Organisation zugehörigen Benutzer, können anschließend auf dem Gerät buchen. Sollten mehrere Geräte existieren, können Sie durch Zuweisung eines Benutzers zu verschiedenen Geräten dem Mitarbeiter erlauben, an verschiedenen Erfassungsorten, Zeiten zu erfassen. Damit Mitarbeiter beim Stempeln dem richtigen Benutzeraccount zugewiesen werden, muss je Benutzer noch ein RFID-Chip eingerichtet werden.

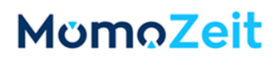

## <span id="page-6-0"></span>**3. Einrichtung RFID-Chip**

- Öffnen Sie die MomoZeit-App auf Ihrem Gerät.
- Drücken Sie für zwei Sekunden auf das MomoZeit-Logo oben rechts.
- Es öffnet sich ein neues Fenster.
- Halten Sie den **RFID-Chip** vor das Gerät.
- Nachdem der Chip erkannt wurde, erscheint in dem Fenster unter "RFID" das zugehörige RFID-Token.
- Tragen Sie, als Admin, im Admin-Bereich von MomoZeit unter den **Benutzer-Stammdaten** für den jeweiligen Mitarbeiter das ausgelesene RFID-Token ein.

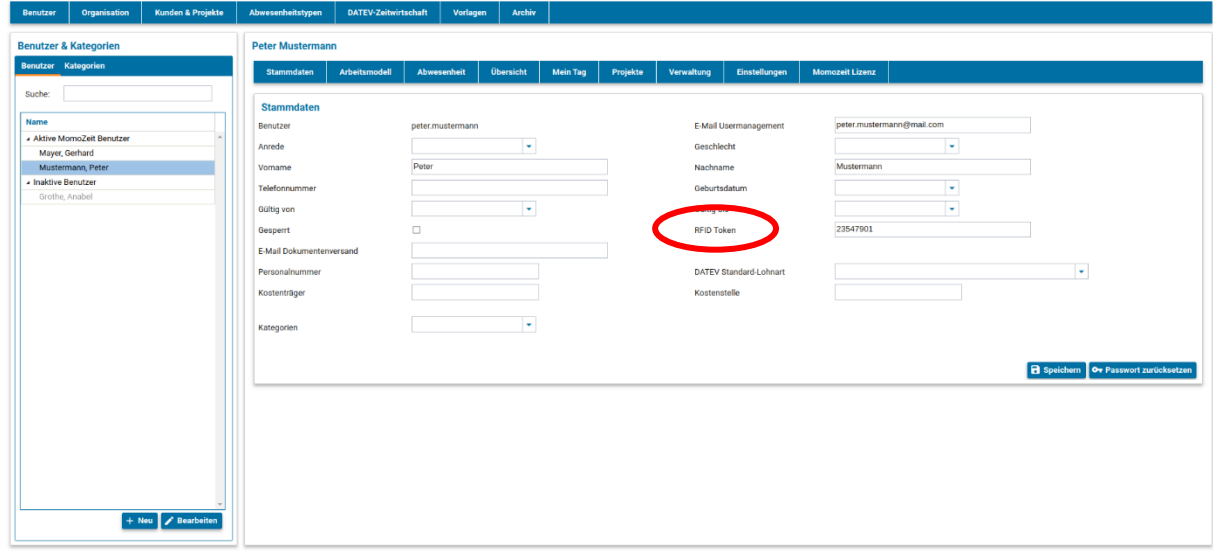

• Sie können nun direkt den nächsten RFID-Chip vor das Gerät halten und die vorherigen Schritte wiederholen, um auch weitere RFID-Chips einrichten oder den Bereich wieder verlassen.

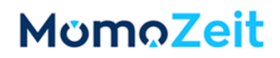

## <span id="page-7-0"></span>**4. Häufige Fragen**

#### **Was kann ich tun, wenn die App eine Fehlermeldung anzeigt?**

Versuchen Sie, das Tablet-Terminal neu zu starten und die App vollständig zu schließen, dann erneut zu öffnen. Bleibt die Fehlermeldung oder das fehlerhafte Verhalten der App bestehen, erstellen Sie bitte einen Screenshot und senden diesen beispielsweise über den Helpdesk der MomoZeit-Desktop-Anwendung an uns.

Über das Menü (zum Öffnen das MomoZeit-Logo drei Sekunden drücken) können Sie uns zudem die aktuellen Log-Dateien zukommen lassen. Drücken Sie dafür den Button "Logs senden", alles Weitere übernimmt die App.

#### **Wie kann ich die NCF-Erkennung verbessern?**

Wischen Sie oben am Gerät nach unten, um die Menü-Punkte zu öffnen. Suchen Sie den Punkt "NFC" und stellen Sie sicher, dass er ausgewählt, d. h. aktiv ist. Halten Sie anschließend den Menüpunkt NFC gedrückt, um die erweiterten NFC-Einstellungen zu öffnen.

Dort sollte "Datenaustausch bei Kontakt des Smartphones/Tablets mit NFC-Geräten zulassen" aktiviert sein. Zudem können Sie die Sensibilität erhöhen: Wählen Sie "Enterprise NFC Settings". Ein neues Fenster öffnet sich, in dem Sie den "Card Detection Mode" auf den Wert "Standard" setzen können.

Nachdem alle Änderungen vorgenommen wurden, schließen Sie die MomoZeit-App vollständig und starten Sie die App neu.